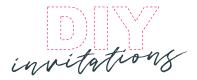

# HOW TO EDIT YOUR PDF FILE WITH ADOBE READER

You will not able to edit the file on an iPad, iPhone or any other handheld device. Fonts are embedded so they do not need to be installed on your computer.

## STEP 1

Select your product and add to cart. When the payment and order is complete you will receive an email with a link to download the files (editable pdf file and instructions).

# STEP )

Open the latest version of Adobe Reader—you can download it for free **www.get.adobe.com/reader** 

## STFP 3

The blue areas are the editable fields. Click in the text field, select the sample text and replace with your own text. If required you can also adjust and format the text to fit in the allocated area.

#### STEP 4

Press CTRL E (Windows) or COMMAND E (Mac) to display the form field text properties toolbar (highlighted in pink). You can edit the font, style, size, and colour by selecting the text you want to change and selecting the option in the toolbar.

# Western growth at helicitor front get and a state of the CC. In Earl Yer Window little Horner Goods Western Factor Western Factor Town Factor Town Factor

# STEP 5

Save your file, print out and trim to size (indictated by the trim marks). Before printing, make sure your print settings are set to '100%' or 'Actual Size', so that it is not scaled. Always do test prints to double check spelling, and formatting before printing out multiple pages.

# PLEASE NOTE

Colours may vary slightly due to monitor settings, colour settings, paper stock and printer. The final quality of the artwork will depend on the quality of paper and your printer.

For the best results we recommend you print on good quality white paper, at least 150gsm and print at your local print shop (like Officeworks) or a reputable online printer.

If you have any problems with the file, please let me know and I will help you out as quickly as I can. Email me at info@diy-invitations.com

Due to the nature of digital items I cannot accept returns. This is for personal use only. You may print as many times as you like for your own use but please do not distribute in any way.

Thanks for purchasing my artwork and supporting a small business!

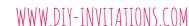

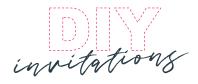

# SAMPLE PAGE

I have created this page so that you can have a go at editing a document before you purchase anything.

The blue areas are the editable fields. Click in the text field, select the sample text and replace with your own text. If required you can also adjust and format the text to fit in the allocated area.

# HOW TO FORMAT THE TEXT

Press CTRL E (Windows) or COMMAND E (Mac) to display the form field text properties toolbar (highlighted in pink). You can edit the font, style, size, and colour by selecting the text you want to change and selecting the option in the toolbar.

#### YOU MUST SAVE YOUR CHANGES

Save your file, print out and trim to size (indictated by the trim marks).

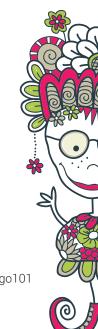